# 山东省稳住经济基本盘惠企政策平台 微信小程序操作明白纸

# 一、进入方式

打开手机微信,扫一扫如下小程序码,即可直接进入到小

程序。

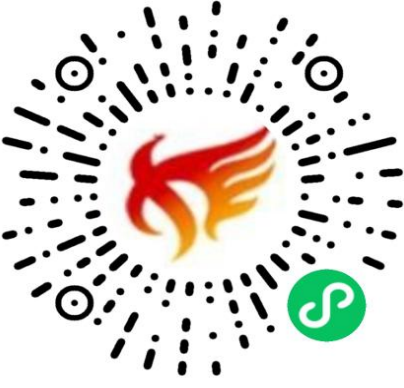

二、小程序首页

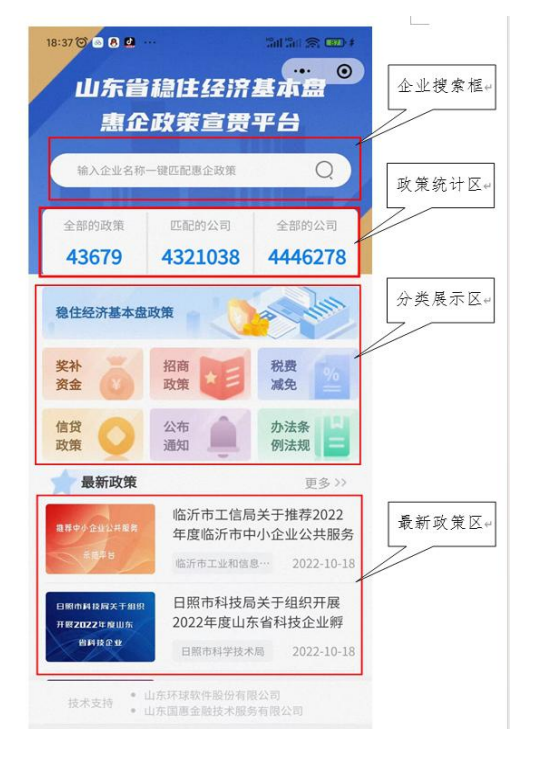

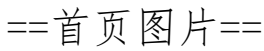

打开首页,从上到下,依次是企业搜索框、政策统计区、 分类展示区、最新政策区。

1.企业搜索框

在此区域输入企业名称,然后点击搜索按钮,即可跳转到 企业匹配页面,查看匹配到该企业的相关政策。

2.政策统计区

(1)全部的政策,是指平台已收录的惠企政策。

(2)匹配的公司,是指平台中的政策可匹配的省内企业 法人单位。

(3)全部的公司,是指平台企业库中省内全部的企业法 人单位。

3.分类展示区

按照政策类型,将已收录的政策分为稳住经济基本盘政策、 奖补资金、招商政策、税费减免、信贷政策、公布通知、办法 条例法规等 7 大类,进行归类汇总。企业只需点击其中的一个 分类图片即可跳转到政策列表页面。

4.最新政策区

按照政策发布的时间顺序,依次罗列平台最新收录的政策。

# 三、企业匹配页面

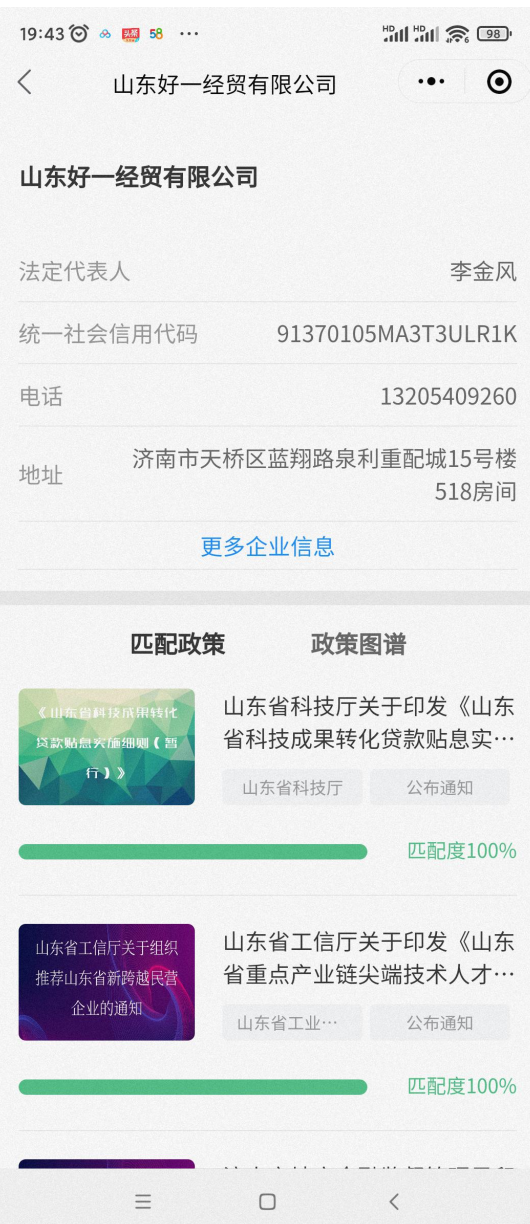

==企业匹配页图片==

在首页最上面的企业搜索框中输入企业名称即可跳转到 此页面。此页面上半部分展示的是该企业的工商基本信息,下 半部分展示的是匹配到该企业的政策,并且按照匹配度进行了 由高向低的排序。

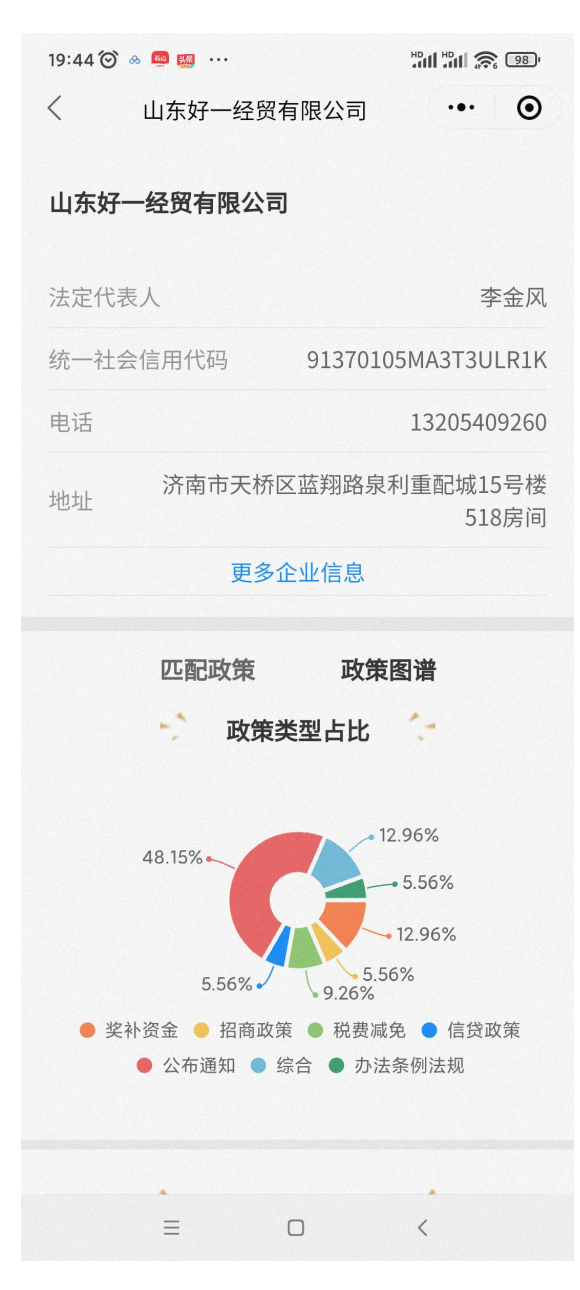

==企业政策图谱页图片==

点击政策图谱按钮,可以按照匹配政策类型占比来查看该 企业的统计数据。

## 四、匹配度算法

本小程序中匹配度的计算方式是先在政策库中对每一条 政策设置匹配规则,包括所属地区、所属行业、成立年限、企 业规模、资质荣誉、纳税等级,然后根据智能化的匹配算法精 准匹配到企业,当小程序中搜索企业的同时则能快速的看到该 企业相关的惠企政策。

### 五、政策列表页面

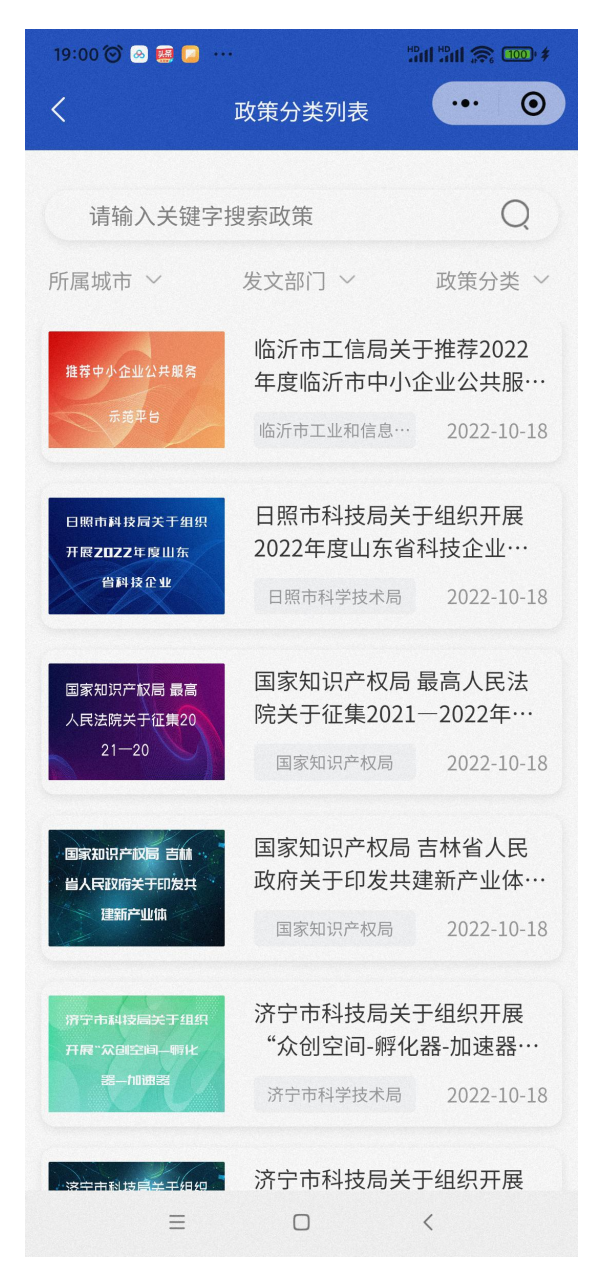

==政策列表页图片==

在首页点击分类展示区或最新政策区的更多按钮,可以进

入到该页面。此页面上部为搜索选项,可以按照所属城市、发 文部门、政策分类、关键字进行多种方式搜索到想找的政策。 下面则是按照发布时间的倒序来展示所有符合搜索条件的政 策。

# 六、稳住经济基本盘页面

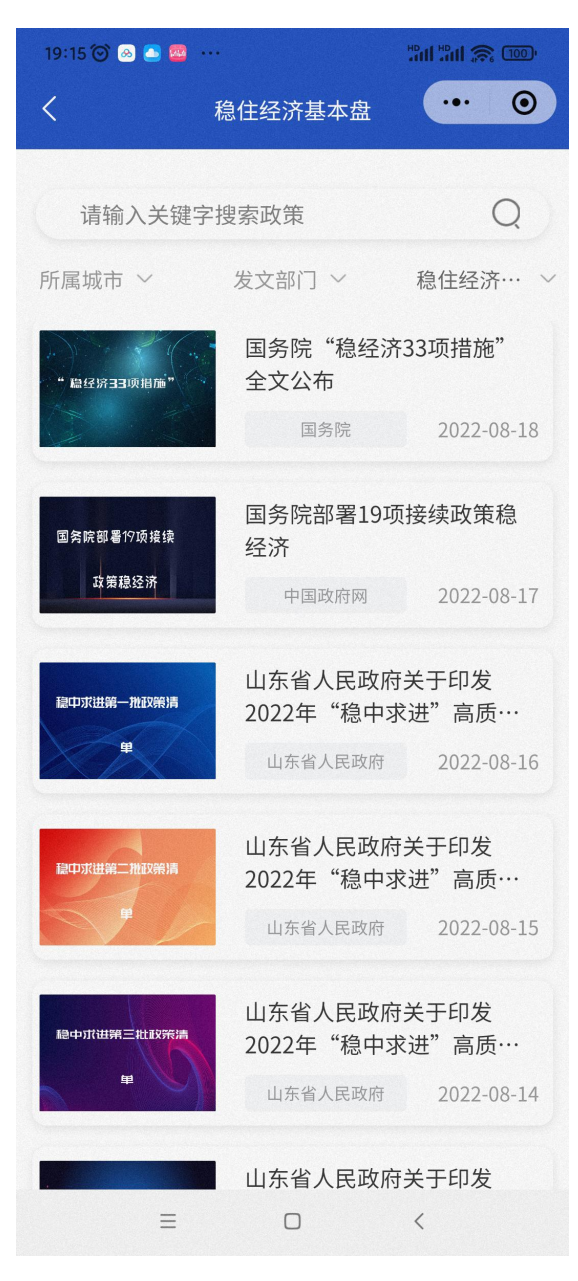

==稳住经济基本盘页图片==

在首页点击分类展示区中的稳住经济基本盘区域,可以进 入到该页面。页面列出了本专题下的相关政策,包括:

1.国务院"稳经济 33 项措施"全文公布

2.国务院部署 19 项接续政策稳经济

3.山东省人民政府关于印发 2022 年"稳中求进"高质量 发展政策清单(第一批)的通知

4.山东省人民政府关于印发 2022 年"稳中求进"高质量 发展政策清单(第二批)的通知

5.山东省人民政府关于印发 2022 年"稳中求进"高质量 发展政策清单(第三批)的通知

6.山东省人民政府关于印发 2022 年"稳中求进"高质量 发展政策清单(第四批)的通知

#### 七、政策详情页面

く 政策详情

 $\cdots$  0

山东省科技厅关于印发《山东省科技

成果转化贷款贴息实施细则(暂

行)》的通知

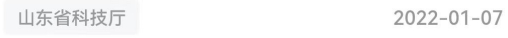

#### Ⅰ 摘要

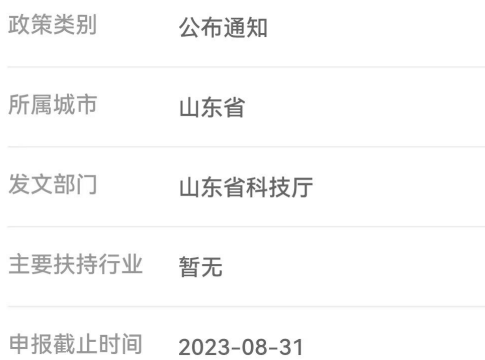

#### ■申报条件

科技成果转化贷款贴息资金支持对象为自《若干措 施》印发之日起首次纳入科技成果转化贷款风险补偿 备案并按时还本付息的企业。备案认定周期自上年10 月1日至当年9月30日、其中2021年为2020年12月16

### ==政策详情页图片==

点击任意一个政策,即可进入到该页面。上半部分提取出 来的摘要信息,包括政策类别、所属城市、发文部门、主要扶 持行业、申报截止时间、申报条件、扶持内容、申报材料。可 以方便直观的了解到该政策的重点内容。下面则是该政策的全 文。方便详细了解本政策的全部内容。